#### **第1章 LINEを始めよう**

## **01 LINEとは?**

**LINEは、スマートフォンやタブレットなどの端末で、無料でメッセージのやり取りや 通話ができるコミュニケーションアプリです。ここでは、LINEの特徴や始める前の 疑問点などを見ていきましょう。**

### **LINEでできること**

**Section**

**LINEでは、「トーク」と「無料通話」を使って、友だちとコミュニケーションを行うことが できます。トークでは、文章や写真、動画などでやり取りできるほか、最大の特徴でもあ る「スタンプ」という大きなイラストを使うことで、言葉だけでは伝わりづらい感情や気持 ちをわかりやすく表現することが可能です。**

**無料通話では、電話のように友だちと通話でき、相手の顔を見ながら話せるビデオ通話 もできます。さらに、複数人でトークできる「グループトーク」や、ビデオ会議ができる「ミー ティング」といった機能も利用することが可能です。**

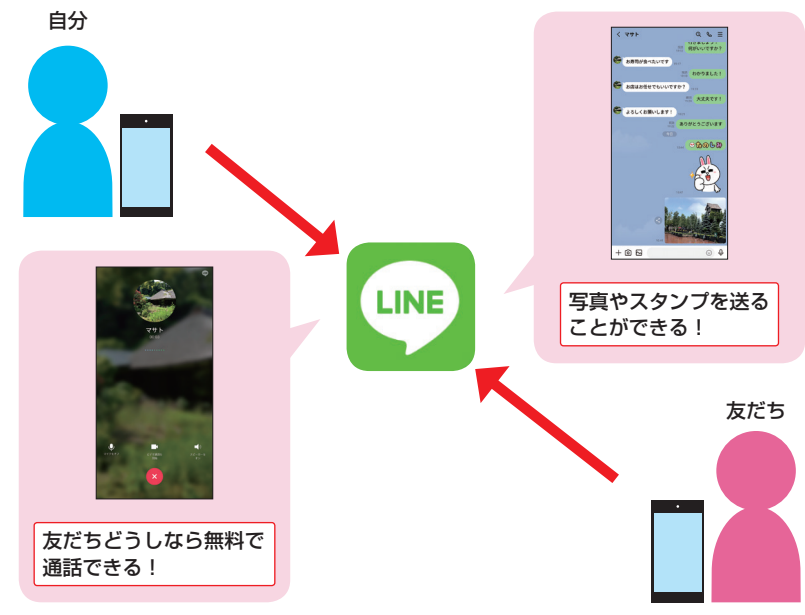

## **LINEを始める前のよくある質問**

**ここでは、LINEを始める前のよくある疑問点を例に挙げ、あらかじめ知っておきたい内容 を紹介します。内容を把握したうえで、LINEを始められるようにしましょう。**

#### **●本当に無料で使えるの?**

#### ほとんどの機能が無料で使えます。

**LINEのトークや無料通話は、無料で利用することができます(データ通信料は別途必要 です)。有料のサービスもありますが、有料の機能を利用する場合は必ず確認画面が表 示されるので、知らずに利用してお金が請求されるということはありません。無料の機能だ けで十分にLINEを楽しむことができます。**

#### **●本名を登録しなくても使えるの?**

#### 本名でなくても使えます。

**LINEのアカウント登録時に名前を入力しますが、本名でなくても登録することができます。 あまりわかりにくい名前だと、相手が自分のことをわからなくなってしまう可能性もあるので、 相手がわかるような名前で登録しましょう(Sec.03、Sec.06参照)。なお、アカウントは 電話番号1つにつき1つしか作成できません。**

**1**

LINEを始めよう さんじょう こうしょう しょうかん しゅうしょう しゅうしょう しゅうしょう しゅうしょう しゅうしょう しゅうしょう しゅうしょう しゅうしゅうしょう しゅうしゅうしょう

目

#### **●自分がLINEを始めたことを親しい人以外に知られたくない!**

#### 友だちの自動追加機能を使わなければ大丈夫です。

**LINEでは、アドレス帳に登録されている電話番号をもとに自動的に友だちを追加する機 能があるため、あまり親しくない人まで友だちに追加されてしまうことがあります。本書では、 友だちの自動追加機能は使わず、必要な人だけを1人ずつ登録する方法で解説している ので安心です(Sec.03、Sec.08、Sec.96参照)。**

#### **●知らない人からメッセージが届くことはあるの?**

## 友だち<br>スペクタックストランストランスのことができます。

**LINE上での知らない人からのメッセージは、詐欺やアカウント乗っ取りの可能性がありま す。不審なメッセージに対しては、通報したり相手をブロックしたりすることができますが (Sec.31、Sec.98参照)、あらかじめ知らない人からメッセージが届かないように設定する こともできます(Sec.99参照)。**

⊟

**第2章 トークや通話を楽しもう**

**友だちにメッセージを 09 送ろう**

**LINEでは、「トーク」という機能を利用して、友だちとメッセージのやり取りができ ます。テキストだけでなく絵文字やデコ文字を送ることも可能です。リアルタイムで メッセージを送受信できるので、チャット感覚で楽しめます。**

## **友だちにメッセージを送信する**

**Section**

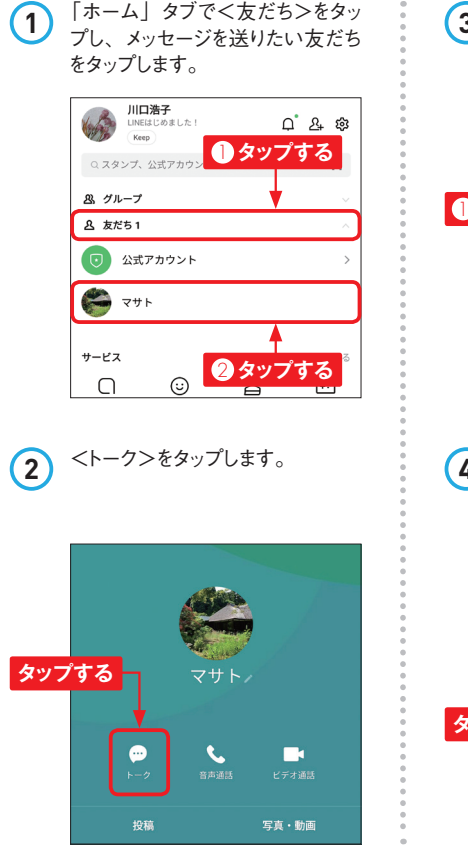

**3** トークルームが表示されるので、 メッセージの入力欄をタップして メッセージの内容を入力し、▶を タップします。

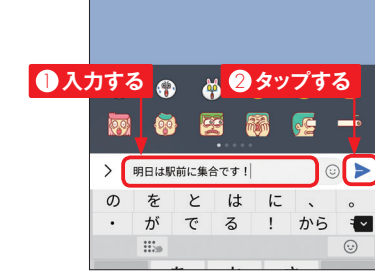

**4** メッセージが送信されます。相手 がメッセージを読むと、「既読」と 表示されます。 くをタップすると、 「トーク」タブが表示されます。

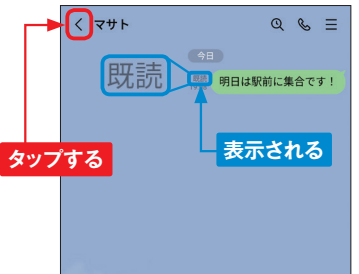

## **トークルームからメッセージを送信する**

**1** 友だちにメッセージを送信すると トークルームが 作 成されます。 <トーク>をタップします。

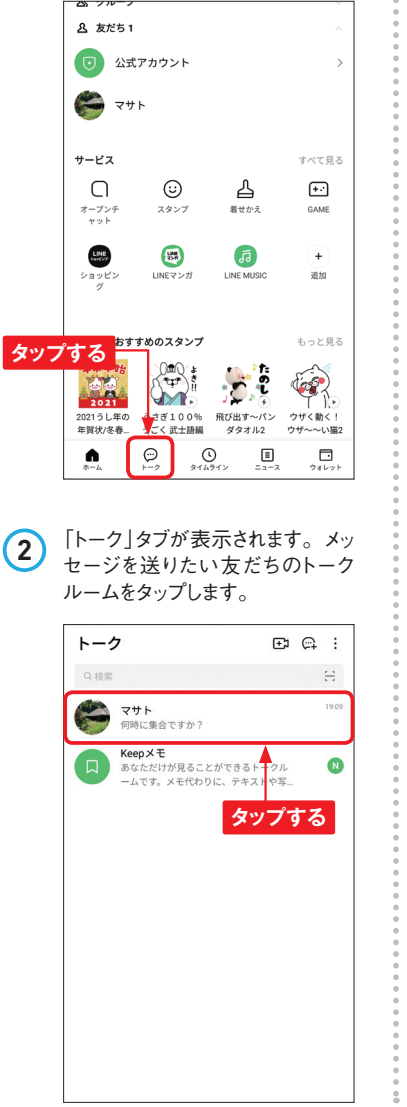

**3** トークルームが表示されるので、 メッセージの入力欄をタップして メッセージの内容を入力し、▶を タップします。

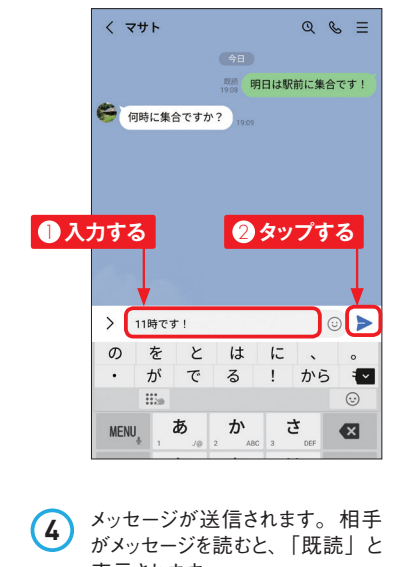

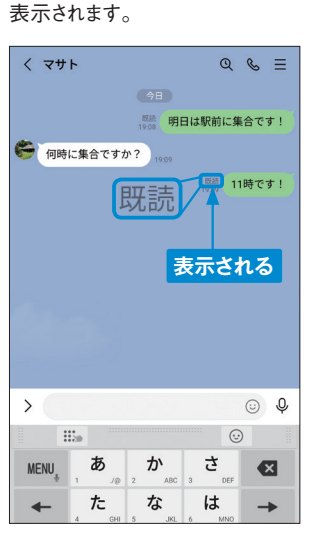

**第 2 章**

トークの こうしゅう あいしょう こうしゅう しょうしゃ しゅうしょう

·クや通話を楽しもう

**第2章 トークや通話を楽しもう**

**アルバムを作って 17 写真を共有しよう**

**「アルバム」機能を利用すれば、複数の写真をアルバムにして、友だちや家族と 共有することができます。旅行やイベントなどの写真をまとめて送りたいときに便利 です。**

## **アルバムを作成する**

**Section**

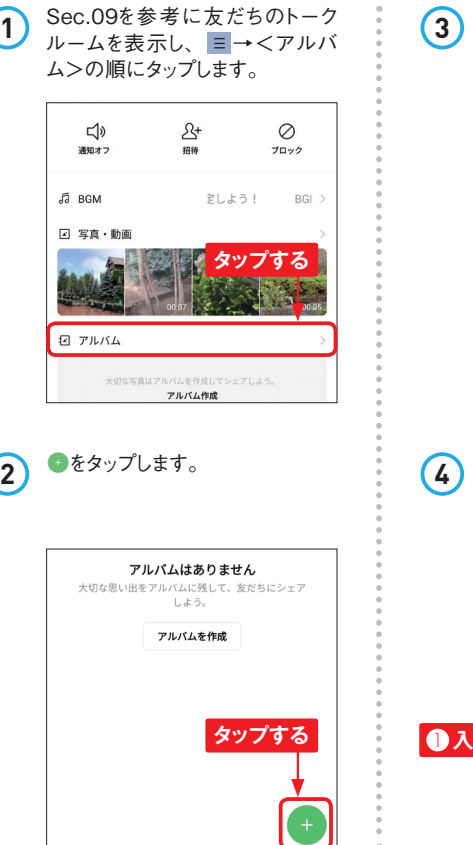

**3** アルバムにしたい写真の右上の 丸印をタップし、<次へ>をタップ します。

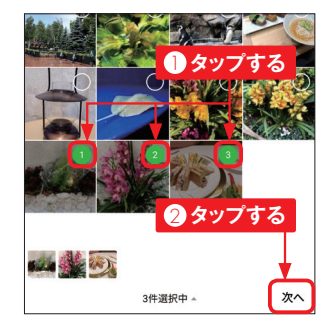

**4** アルバム名を入力し、<作成>を タップすると、アルバムが作成さ れます。

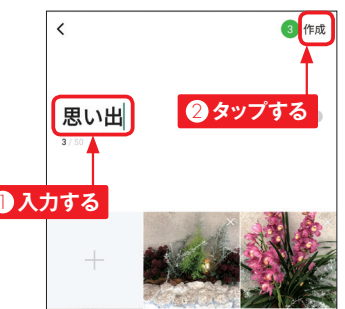

## **アルバムを閲覧する**

1 P.42手順①の画面で、<アル バム>をタップします。

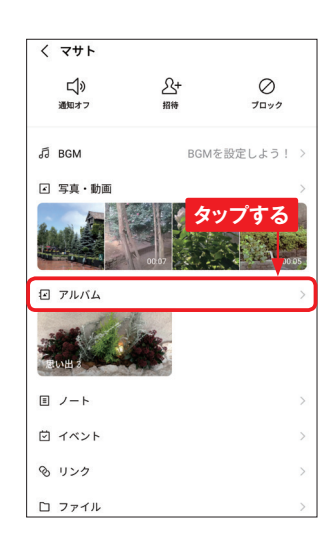

## **2** アルバム名をタップします。

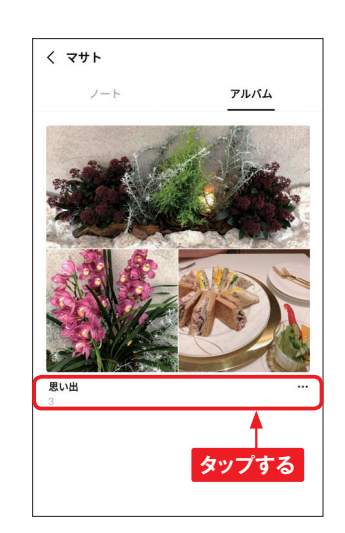

**3** アルバム内の写真を閲覧できま す。閲覧したい写真をタップする と大きく表示されます。

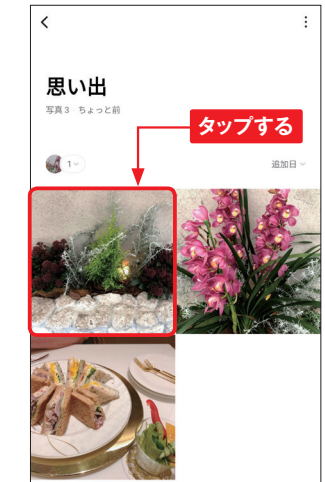

**第 2 章**

トークや通話を楽しもう

クや通話を楽しもう

**Memo アルバムに写真を 追加/保存する** アルバムに写真を追加したい場

合は手順 **3** の画面で をタップ し、追加したい写真の右上の丸 印→<次へ>→<追加>の順に タップします。また、アルバムの 写真を保存したいときは手順 **3**  $\overline{c}$  写真を大きく表示し、 (iPhoneの場合は )をタップ します。なお、手順 **2** の画面で **…もしくは手順3の画面で:→** <アルバムをダウンロード>の順 にタップするとアルバムの写真を まとめて保存することも可能で す。

**第 2 章**

トークの こうしゅう あいしょう こうしゅう しょうしゃ しゅうしょう

クや通話を楽しもう

**第3章 もっと友だちを追加しよう**

# **友だちのしくみを 21 理解しよう**

**トークや無料通話を楽しむためには、ほかのLINEユーザーを「友だち」に追加す る必要があります。ここでは、友だちの追加方法と、友だちに追加されたときの対 応方法を紹介します。**

## **友だちの追加方法**

**Section**

**LINEでは、左下の表のようにさまざまな方法で友だちを追加することができます。友だち に追加すると、トークや無料通話を行うことができますが、無料通話は双方が友だちに追 加しなければ行えません。**

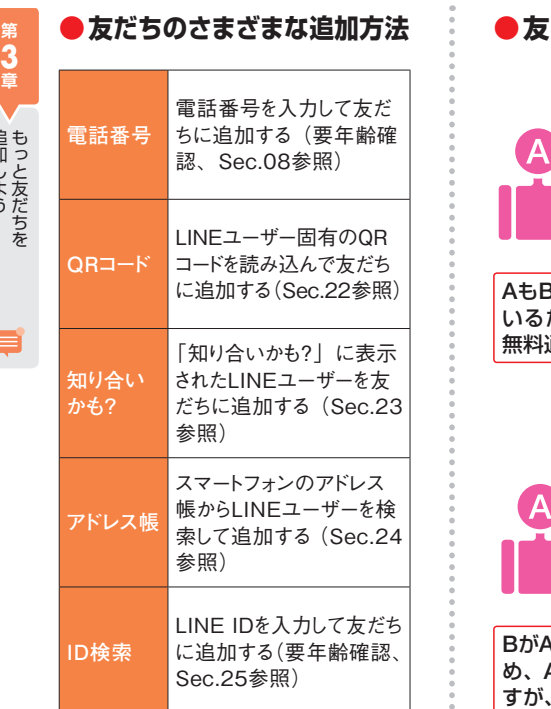

**だち登録のしくみ** 

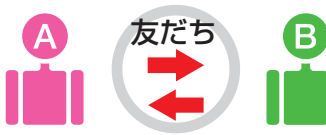

3もお互いを友だちに追加して いるため、AとBとの間でトークも 無料通話もできます。

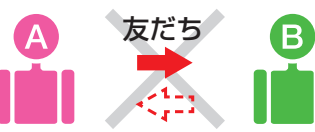

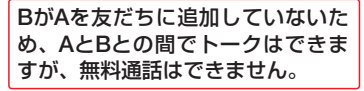

## **友だちに追加されたときの対応方法**

**ほかのLINEユーザーが自分を友だちに追加すると、自分の「友だち追加」画面の「知 り合いかも?」欄にその相手が表示されます。相手が知り合いであれば、友だちに追加し ましょう。知り合いではない、またはトークなどを楽しむような間柄ではない人の場合は、 ブロックすることでまったく交流できないようにすることができます(Sec.31参照)。**

## **Memo 「知り合いかも?」に表示された人を見分ける方法**

「知り合いかも?」にほかのユーザーが表示される場合、その理由も表示されて いることがあります。その理由を見ることで、どのようにして「知り合いかも?」 に表示されたのかが推測できます。以下を参考にして、友だちに追加するか、 ブロックするかを判断してみてください。

#### **●「電話番号で友だち追加されました」と表示された場合**

相手がアドレス帳の自動検索や電話番号検索で自分を友だちに追加した場合に 表示されます。自分の電話番号を知っている相手が登録していることが多いた め、自分の知り合いである可能性が高いといえますが、適当な電話番号をアド レス帳に登録して自動追加する人や、電話番号検索で手あたり次第検索する人 もいます。名前やプロフィールのアイコンなどを見て、追加するかブロックする かを判断しましょう。

#### **● 「LINE IDで友だち追加されました」 「QRコードで友だち追加されました」 と表示された場合**

相手がLINE IDやQRコードで自分を友だちに追加した場合に表示されます。も し、LINE IDやQRコードを他人に教えた記憶がなければ、なんらかの形で LINE IDやQRコードが流出している可能性があります。身に覚えのない相手の 場合はブロックしたほうがよいでしょう。

#### **●理由が表示されない場合**

同じグループに入っている人が自分を友だちに追加した場合や、友だちのトーク ルーム内で自分が別の友だちに紹介されて追加された場合は、「知り合いかも?」 に理由が表示されません。そのため、まったく知らない人が表示されることもあ ります。グループメンバーでなかったり、友だちの知り合いでなかったりする場 合はブロックしたほうがよいでしょう。

⊟

毎回しよう

**第4章 スタンプを入手しよう**

**有料のスタンプを 35 購入しよう**

**有料のスタンプを購入するには、あらかじめ「コイン」や「LINEクレジット」をチャー ジする必要があります。コインは、AndroidスマートフォンではGoogleアカウント、 iPhoneではApple IDに登録した支払い方法で購入できます。**

## **LINEコインをチャージする**

**Section**

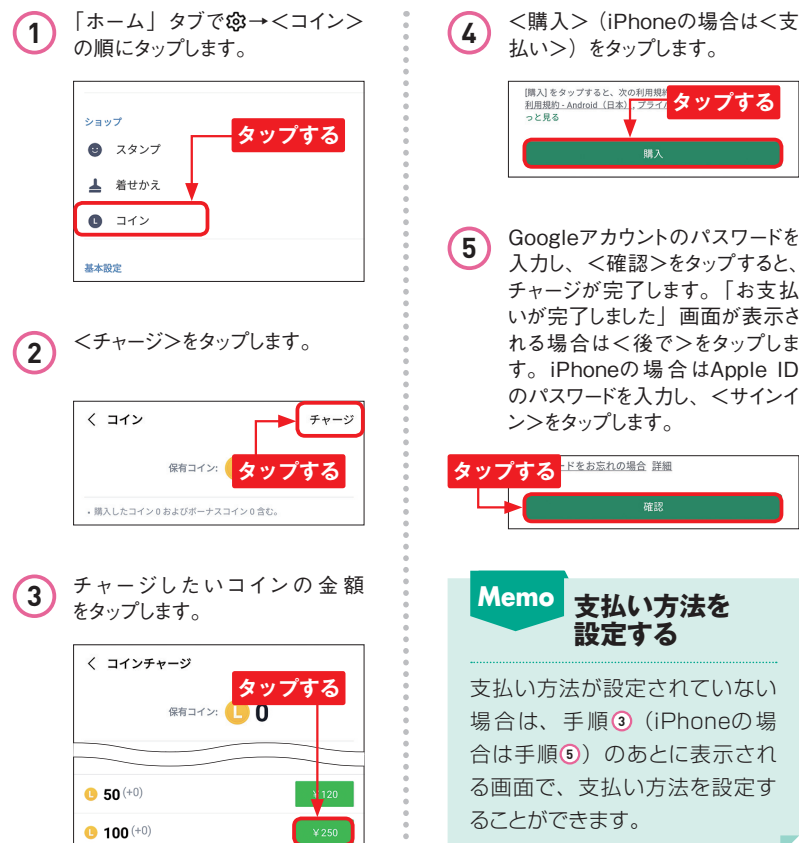

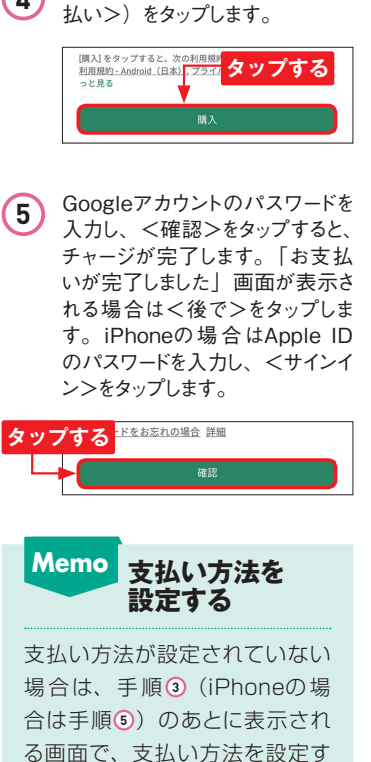

#### **有料スタンプを購入する** n

**1** 「ホーム」タブで<スタンプ>をタッ プします。

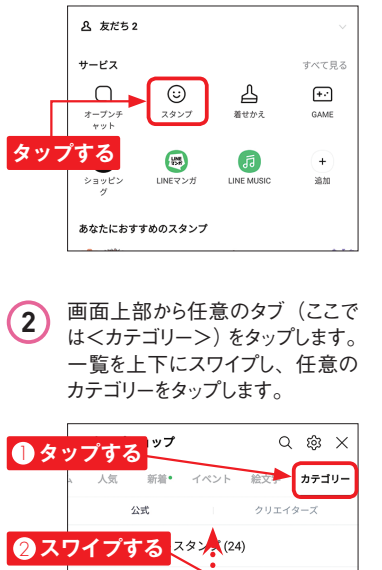

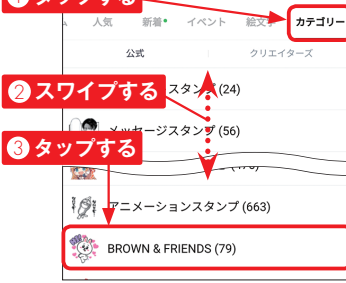

**3** 一覧を上下にスワイプし、購入し たいスタンプをタップします。  $\langle$  BROWN & FRIENDS (79) 人気 1 **スワイプする ⊜→**★ももいろキュン♪

LINE<br>
LINE FRIENDS ギャグスタンプ

2 **タップする**

**@ 100** 

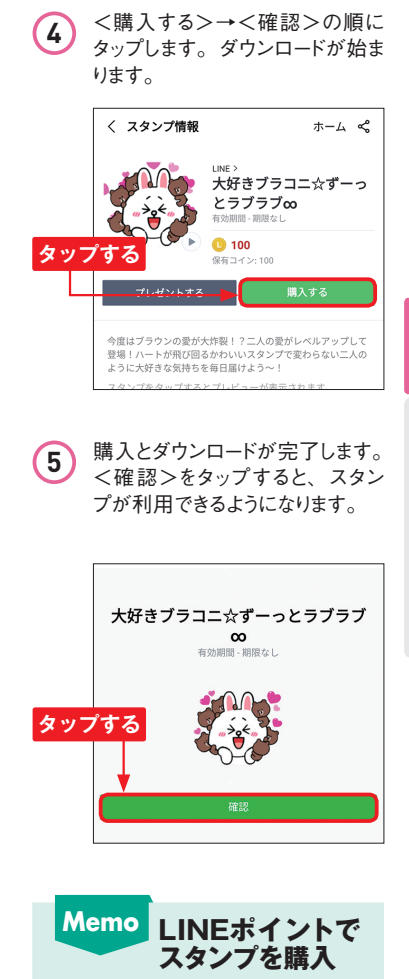

アプリのダウンロードや動画の視 聴などの条件を満たすことで入 手できる、「LINEポイント」とい うサービスがあります。これを貯 めて有料スタンプを購入すること もできます。

目

**第 4 章**

スタンプ スタンプ こうしょう しゅうしゅう しゅうしゅう しゅうしゅう しゅうしゅう しゅうしゅう しゅうしゅう しゅうしゅう しゅうしゅうしゅうしゅうしゅうしゅうしゅうしゅ

スタンプを入手しよう

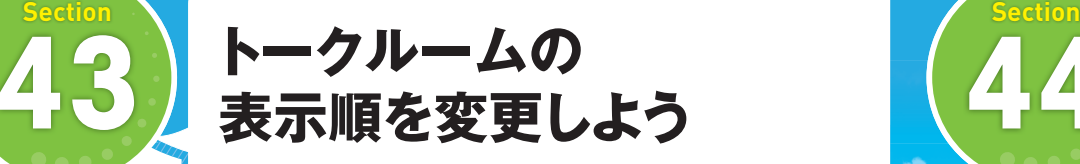

**トークルームは、「受信時間」「未読メッセージ」「お気に入り」の3つの順番に並 べ替えることができます。お気に入りの友だちは上部に表示させるなどして、「トーク」 タブをカスタマイズしてみましょう。**

## **トークルームの表示順を変更する**

**1** <トーク>をタップして「トーク」 タブを表示し、 (iPhoneの場 合は画面左上の<トーク>)をタッ プします。 トーク ⊟ ⊖ொ Q検索 LINEZタンプド  $LINE$ <sub>2955</sub> 第3回 LINE Creators MVP AWARD 投票画 **い通話に応答があります タップする**  $E \equiv \pm$ ● 通話時間 0:02 <u>스</u>스 7サト, 三上(3) ぜひ、食べましょう! **2** <トークを並べ替える>をタップし ます(iPhoneの場合は不要)。

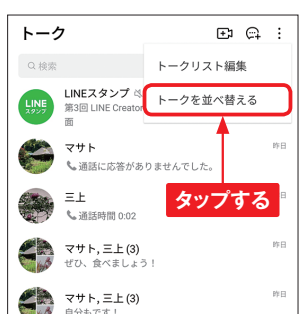

、通話に応答がありませんでした。 **タップする**  $\checkmark$ 受信時間 未読メッセージ お気に入り Keen X <del>T</del> あなただけが見ることができるトークル です。メモ代わりに、テキストや写 **4** トークルームがお気に入り順に表 示されます。 トーク  $\mathbb{R}$   $\alpha$  : Q検索  $\Xi$ 昨日 も通話に応答がありませんでした。 INFスタンプ N 17:25 第3回 LINE Creators MVP AWARD 投票画 昨日 Ξh €通話時間 0:02 作日

マサト, 三上(3)

マサト, 三上(3)

ぜひ、食べましょう!

昨日

**3** 並べ替えたい順番(ここでは<お 気に入り>)をタップします。 **1** <トーク>をタップして「トーク」 クルームをロングタッチします。 **2** <ピン留め>をタップします。

> 通知オフ ピン留め 削除 **Memo iPhoneでトークルーム をピン留めする**

マサト

↓通話に

LINEスタ

 $\equiv$   $\pm$ 

L. 通話時間 0:02

ΞĿ 非表示

第3回 LINE Creators MVP AWARD 投票面

iPhoneでトークルームをピン留 めしたいときは、トークルームを 右方向にスワイプし、■をタップ します。

**第5章 》トークをもっと楽しもう** 第5章 》トークをもっと楽しもう

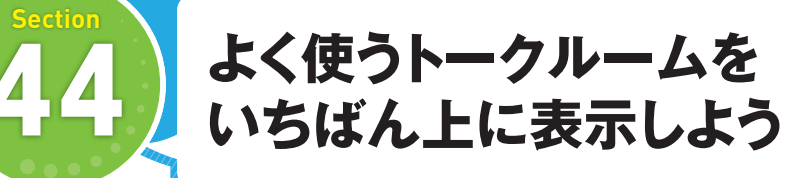

**LINEでは、トークルームの表示位置を固定できる「ピン」機能が利用できます。メッ セージを送りたいときにすぐにトークルームを開けるので、ひんぱんにやり取りする 友だちを設定しておくとよいでしょう。**

## **トークルームをピン留めする**

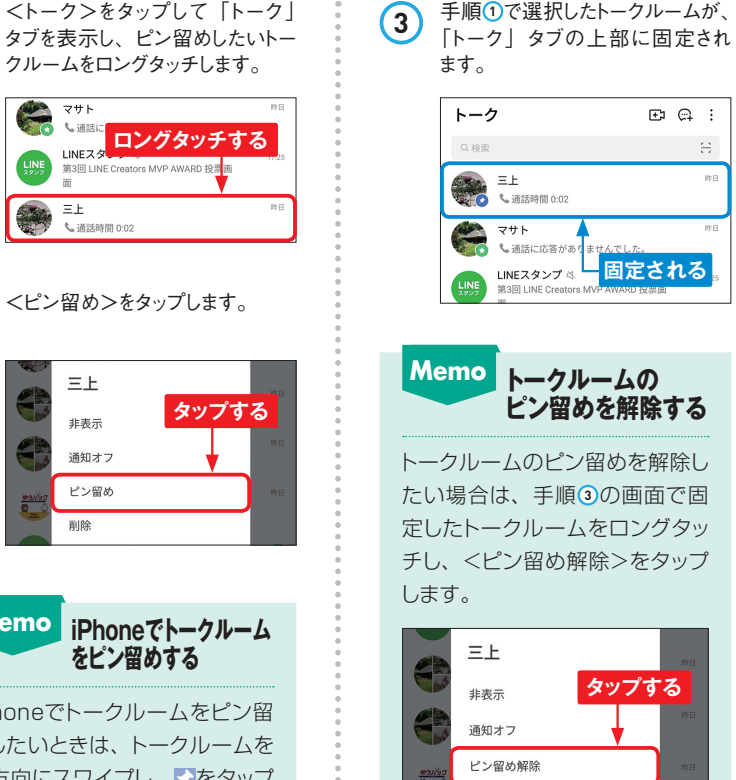

削除

**第 5 章**

トーク ちょうしゅう しゅうしゅう しゅうしゅう しゅうしゅう しゅうしゅう しゅうしゅう

クをもっと楽しもう

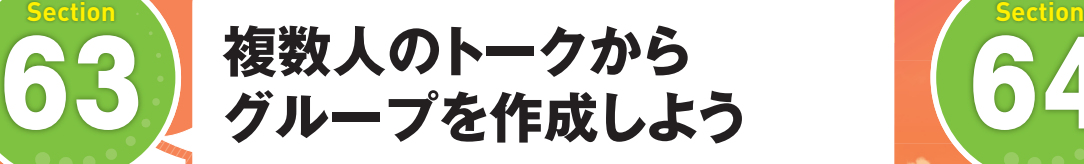

**一時的に作成したトークルームのメンバーと続けてやり取りしたい場合は、グループ にすると便利です。グループにすることで、アルバム作成などの複数人とのトーク ルームでは利用できなかった機能が使えるようになります。**

#### **複数人のトークからグループを作成する** M

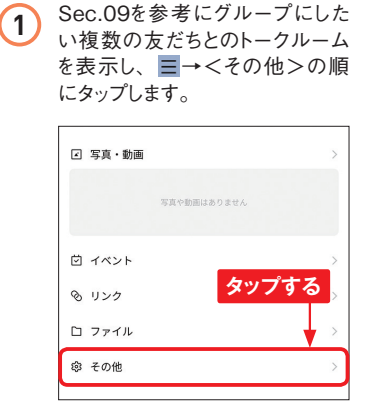

グループを活用しよう

ープを活用しよう

**6 章**

グル

# 2 <グループを作成>をタップしま

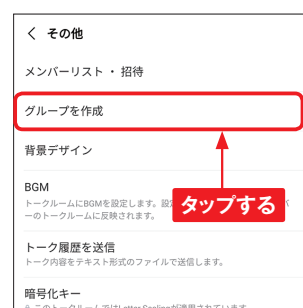

< 選択中2 次へ Q 名前で検索 最近トークした友だち **タップする**  $\leftrightarrow$   $\forall$ + 友だち8 **UNE O LINE STORE** LINE D LINEスタンプ P.OLINEボイント **Região** O majica <グループを作成>をタップしま <sub>→</sub> *◆ グルー*プ名を入力し、<作成>を<br>す。 れます。 く グループプロフィール設定 作成  $\sqrt{2}$ プチ旅行クラブ  $L_{\perp}$  $\mathbb{C}$  $\sqrt{a}$  $x > r - 3$ 1 **入力する** 2 **タップする** 追加 川口浩子 マサト  $=$  F

**3** <次へ>をタップします。

**第6章 グループを活用しよう 第6章 グループを活用しよう**

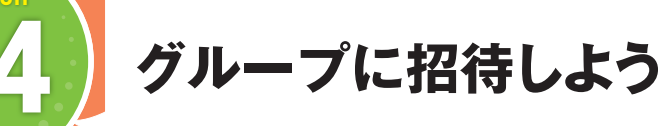

**作成したグループに、新たに友だちを招待することができます。同じ要件を話すと きに、個別にそれぞれの友だちに連絡するよりも、同じグループに招待してグルー プ内で連絡したほうが、手間がかからず便利です。**

#### **友だちをグループに招待する** M

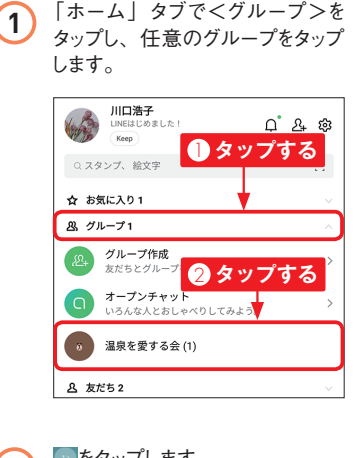

**3** <友だちを招待>をタップします。

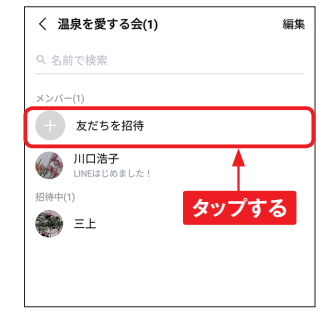

**2** をタップします。

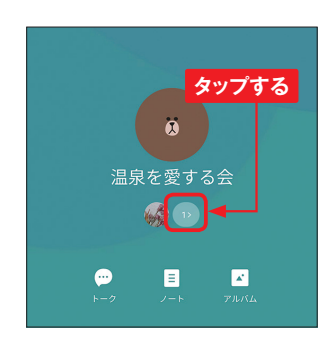

**4** 招待したい友だちをタップして選 択し、<招待>をタップします。 招待した友だちに招待メッセージ が送られます。

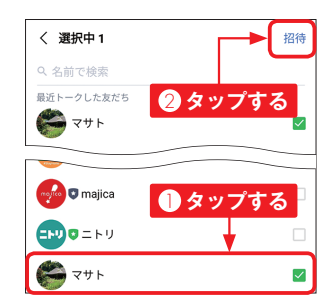

**6 章**

グループを活用しよう

グループを活用しよう

e

#### **第7章 LINEをもっと使いこなそう**

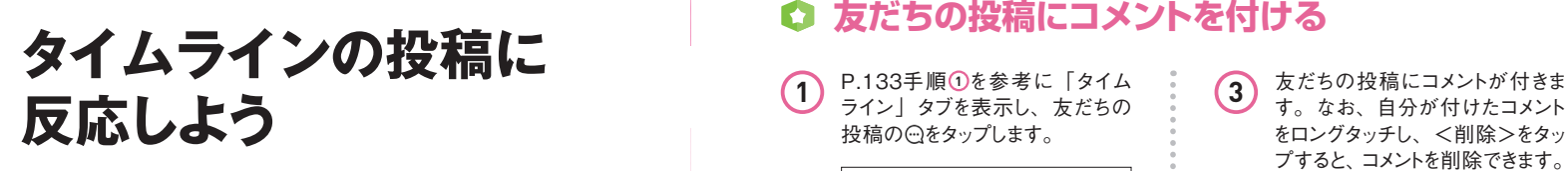

**タイムラインに友だちの投稿が表示されたら、投稿にコメントしたり、スタンプ付きの 「いいね」を付けたりすることができます。友だちの投稿には積極的に反応して、コ ミュニケーションを深めていきましょう。**

## **友だちの投稿に「いいね」をする**

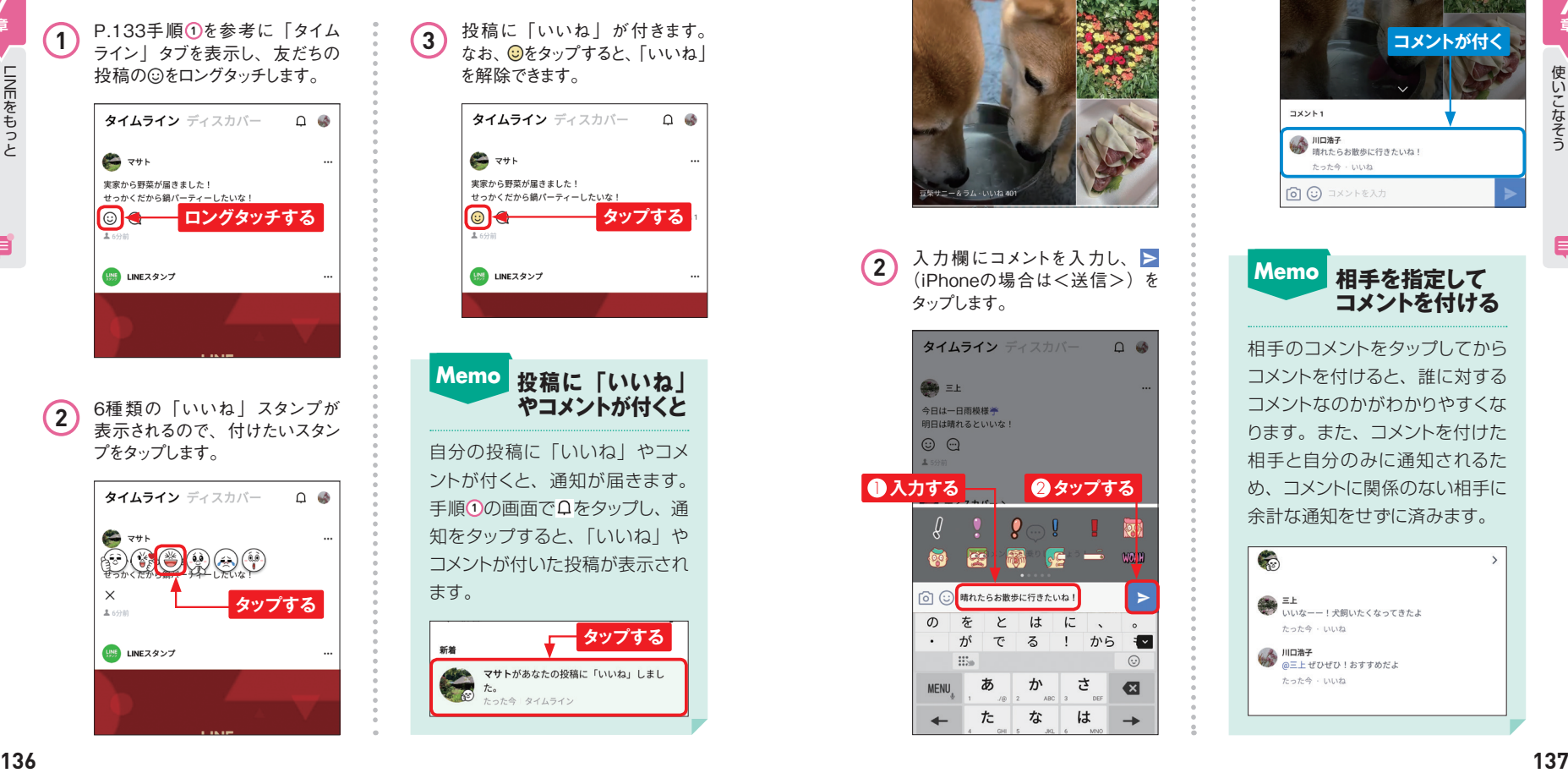

を解除できます。 タイムライン ディスカバー  $\Omega$   $\omega$  $\Rightarrow$   $7+1$ 実家から野菜が届きました! せっかくだから鍋パーティーしたいな! **ロングタッチする** ┃ ↓ 8 | ◎ | <del>◎ </del> タップする ||NE LINEスタンプ **Memo 投稿に「いいね」 やコメントが付くと**

**3** 投稿に「いいね」が付きます。 なお、 をタップすると、「いいね」

自分の投稿に「いいね」やコメ ントが付くと、通知が届きます。 手順 **0** の画面で ロをタップし、通 知をタップすると、「いいね」や コメントが付いた投稿が表示され ます。

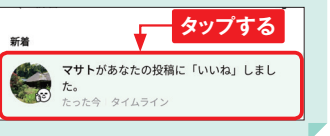

#### **友だちの投稿にコメントを付ける** n

**1** P.133手順 **<sup>1</sup>** を参考に「タイム ライン」タブを表示し、友だちの 投稿の トタップします。

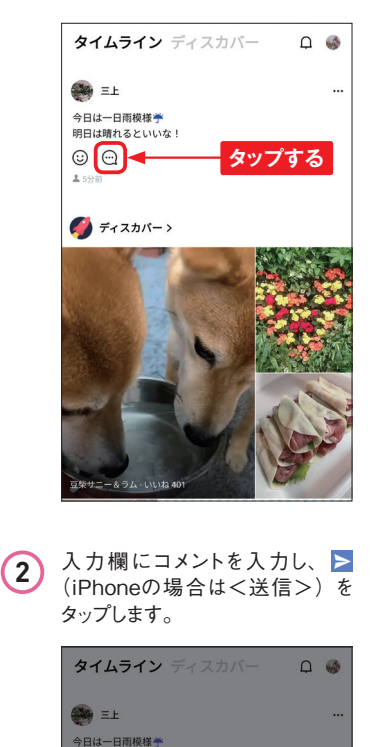

**1 ●入力する** ■ ●タップする

| ⊙ C) | 晴れたらお散歩に行きたいね!

と は に

ぁ

た

でる

ゕ

な

 $ABC$  3

! から

さ

は

 $\overline{\mathbf{v}}$ 

 $\odot$ 

€

 $\rightarrow$ 

Œ 歸

 $\bar{\kappa}$  $\sigma$ 

 $\mathbb{R}^*$ 

Ŏ

明日は晴れるといいな!  $\odot$   $\odot$ 

 $\ell$ 

 $\cdot$ が

**MFNU** 

 $\leftarrow$ 

す。なお、自分が付けたコメント をロングタッチし、<削除>をタッ プすると、コメントを削除できます。

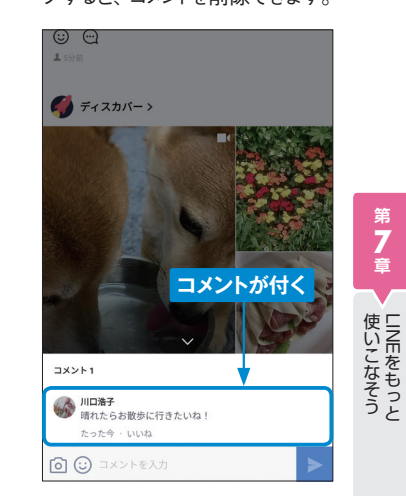

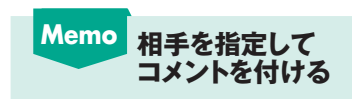

相手のコメントをタップしてから コメントを付けると、誰に対する コメントなのかがわかりやすくな ります。また、コメントを付けた 相手と自分のみに通知されるた め、コメントに関係のない相手に 余計な通知をせずに済みます。

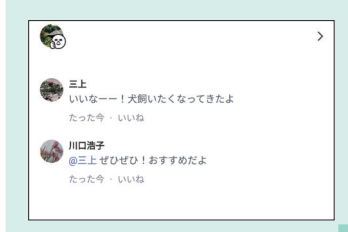

**第 7 章** **Section**

**82**

**7 章**

⊟

**第8章 LINEを安心して使おう**

**Section**

**8 章**

LINEを安心して使おう を安心して使おう

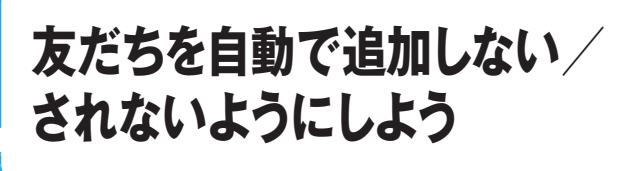

**友だちを自動で追加しない/されないようにするためには「友だち自動追加」と「友 だちへの追加を許可」をオフに設定しましょう。なお、本書で紹介したアカウント 登録手順ではあらかじめオフに設定していますが、念のため確認しておきましょう。**

#### **友だちを自動追加しないようにする** n

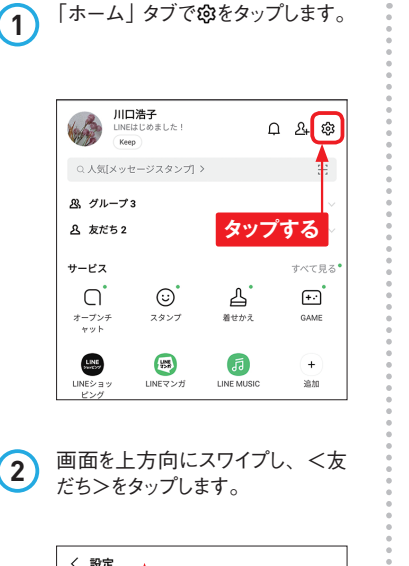

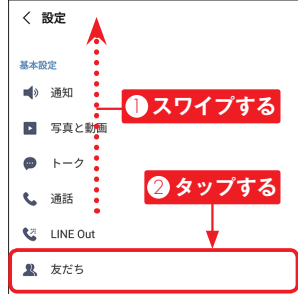

く 友だち 友がち追加 友だち自動追加 埃末の連絡先に含まれるLINEユーザーを自動で友だち追加しま  $\overline{\mathbf{v}}$ <sub>『『</sub><br>「『『『<br>「『『『 マンをタップすると、現在の連絡先の情報を同期で 出出地 最終追加: Ô 2021/03/02 16:17 友だちへの追加を許可 タップする 友だちへの追加を許可 に追加したり、検索することができます。 友だち管理 **4** 「友だち自動追加」が無効になり、 友だちを自動追加しないようになり ます。 〈 友だち **無効になる** 実がお追加 友だち自動追加 综末の連絡先に含まれるLINEユーザーを自動で友だち追加しま П す。同期ボタンをタップすると、現在の連絡先の情報を同期で 音ます。 友だちへの追加を許可  $\sqrt{2}$ に追加したり、検索することができます。 友だち管理 非表示リスト(2)

**3** 「友だち自動追加」が有効になっ ている場合は、<友だち自動追

加>をタップします。

#### **友だちに自動追加されないようにする**  $\boldsymbol{\Omega}$

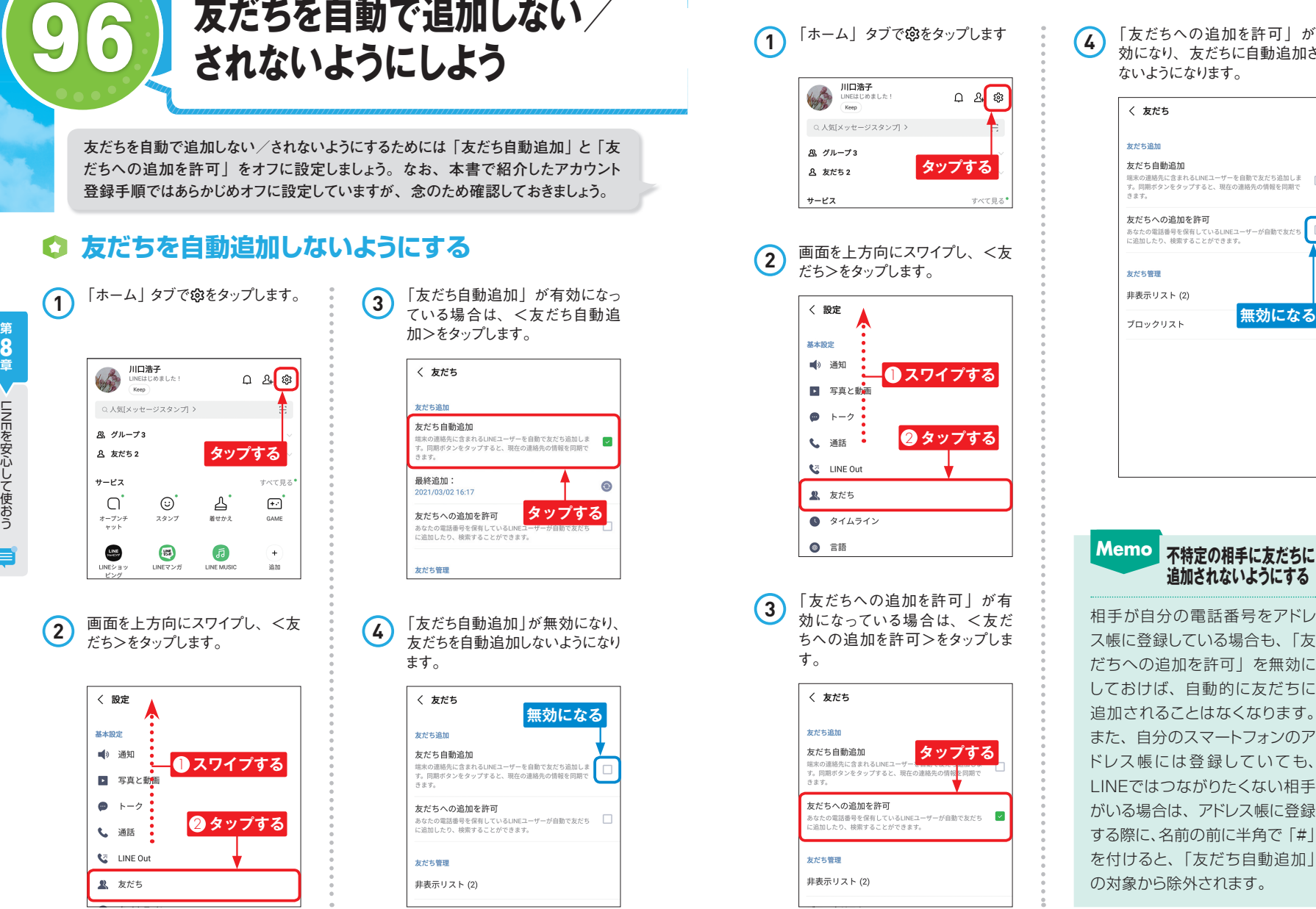

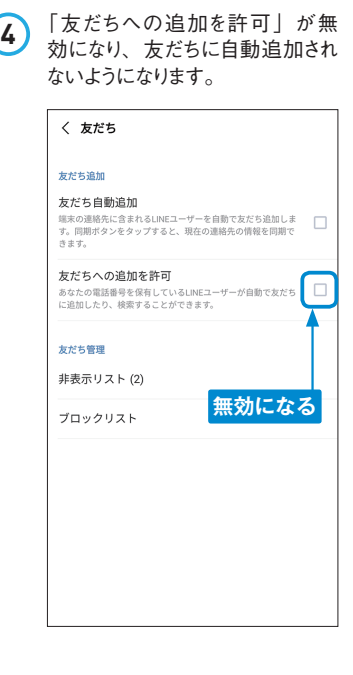

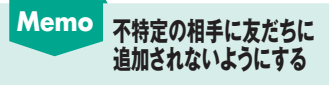

相手が自分の電話番号をアドレ ス帳に登録している場合も、「友 だちへの追加を許可」を無効に しておけば、自動的に友だちに 追加されることはなくなります。 また、自分のスマートフォンのア ドレス帳には登録していても、 LINEではつながりたくない相手 がいる場合は、アドレス帳に登録 する際に、名前の前に半角で「#」 を付けると、「友だち自動追加」 の対象から除外されます。

**8 章**

LINEを安心して使おう を安心して使おう

E

**第9章 LINEの気になるQ&A**

**iPadやパソコンで 107 LINEを使うには?**

**iPadやパソコンでLINEを使うには、スマートフォンと同じアカウントを使用し、QR コードでログインします。そのほかの方法でログインする場合はスマートフォンで生 体認証を連携するか、メールアドレスの登録(P.172参照)が必要です。**

## **iPad版LINEにログインする**

**Section**

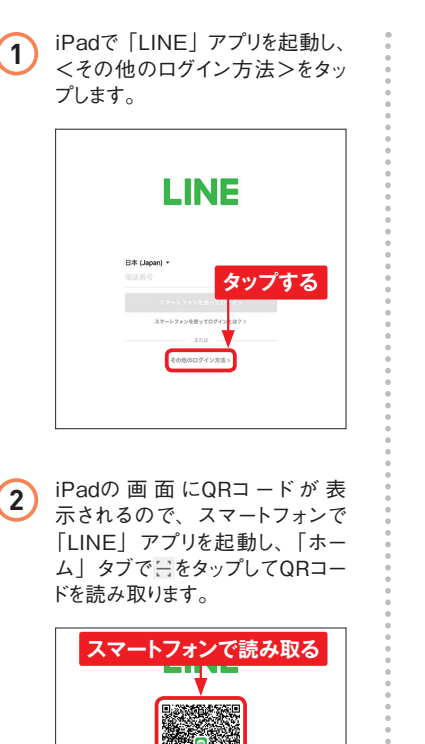

**3** スマートフォンで<ログイン>をタッ プすると、iPadの画面に認証番 号が表示されるので、スマートフォ ンに入力し、<本人確認>をタッ プします。

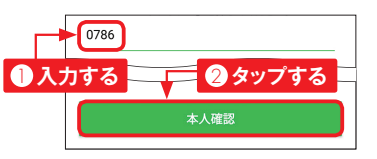

**4 スマートフォンで<確認>→<確** 認>の順にタップするとiPadの LINEにログインできます。

> $\begin{picture}(20,20) \put(0,0){\vector(0,1){100}} \put(15,0){\vector(0,1){100}} \put(15,0){\vector(0,1){100}} \put(15,0){\vector(0,1){100}} \put(15,0){\vector(0,1){100}} \put(15,0){\vector(0,1){100}} \put(15,0){\vector(0,1){100}} \put(15,0){\vector(0,1){100}} \put(15,0){\vector(0,1){100}} \put(15,0){\vector(0,1){100}} \put(15,0){\vector(0,1){100}} \$  $\sqrt{a}$   $a$  $0.898, 35$  $\alpha$   $\beta$   $\beta$   $\alpha$   $\beta$   $\alpha$

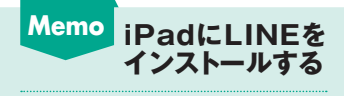

iPadはiPhoneと同様に「App Store」アプリから「LINE」ア プリをインストールします。イン ストール方法はP.12 ~ 13を参 照してください。

## **iPad版LINEの画面の見方**

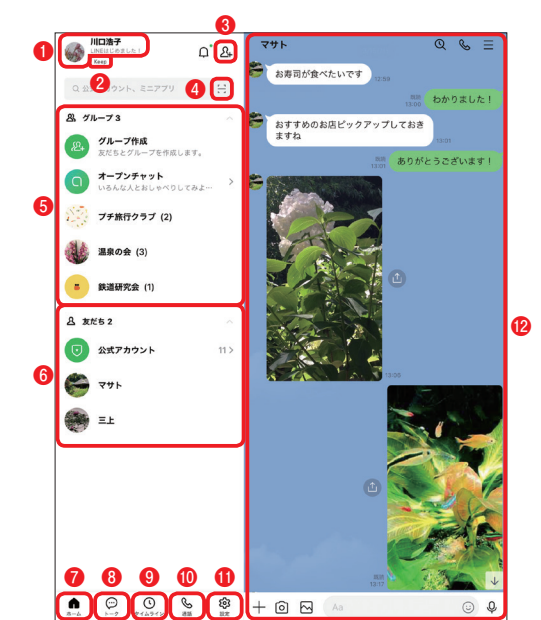

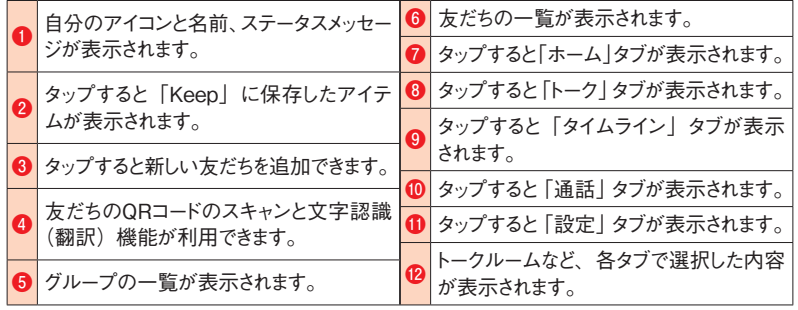

## **Memo LINEにログインできないときは**

タブレットやパソコンでLINEにログインができないときは、スマートフォンの LINEの「ホーム」タブで ®→<アカウント>の順にタップし、「ログイン許可! がオフの場合は□ (iPhoneの場合は ) をタップしてオンにします。

**9**

LINE<br>M

の気になる

Q& A